# HERO3<sup>+</sup> BLACK EDITION

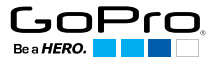

### / Hello

Congratulations on your new HERO3+. This Quick Start Guide will help you learn the basics of capturing life's most incredible moments with your GoPro.

#### **JOIN THE GOPRO MOVEMENT**

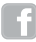

facebook.com/GoPro youtube.com/GoPro

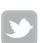

twitter.com/GoPro

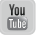

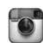

instagram.com/GoPro

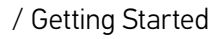

### **1**

#### **REMOVE CAMERA FROM HOUSING**

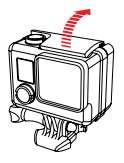

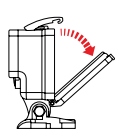

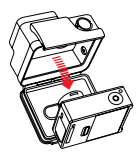

#### **REMOVE CAMERA SIDE DOOR AND INSERT MICROSD CARD**

*(Class 10 required, sold separately)*

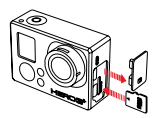

#### **2 3 4**

**REMOVE CAMERA BACK DOOR AND INSERT BATTERY**

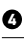

**CHARGE BATTERY USING INCLUDED USB CABLE**

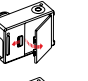

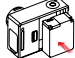

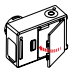

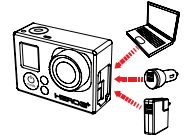

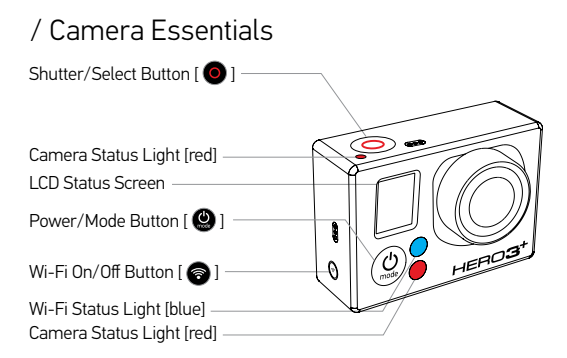

#### **POWERING CAMERA ON AND OFF**

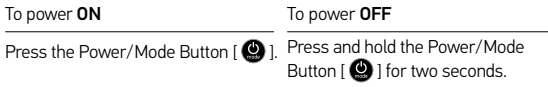

### / Selecting Camera Modes

Turn camera ON and repeatedly press the Power/Mode Button [ $\bigcirc$ ] to cycle through camera modes.

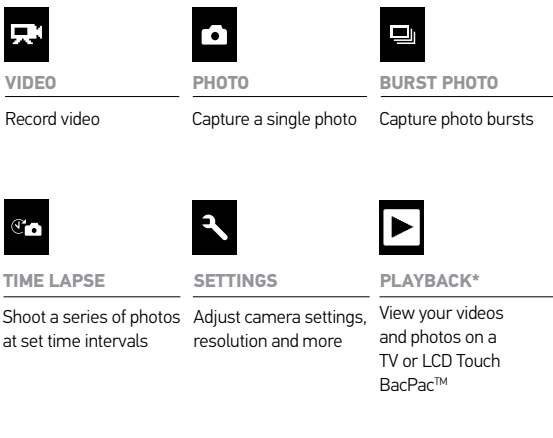

*\*Playback only appears when camera is connected to a TV or LCD Touch BacPac (optional accessory, sold separately).*

## / Camera Settings\*

#### **TO ADJUST CAMERA SETTINGS:**

- 1. Press the Power/Mode Button  $[$   $\bigcirc$   $]$  to cycle to Settings mode  $[$   $\bigcirc$   $]$ .
- 2. Press the Shutter/Select Button  $\lceil \bigcirc \rceil$  to enter the Settings menu.
- 3. Press the Power/Mode Button  $[$   $]$  to cycle through options.
- 4. Press the Shutter/Select Button [  $\bigcirc$  ] to select desired option.

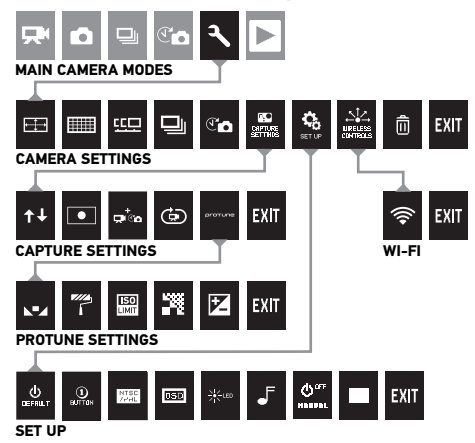

*\*For a full explanation of camera settings, see the User Manual.*

### / Capturing Video + Photos

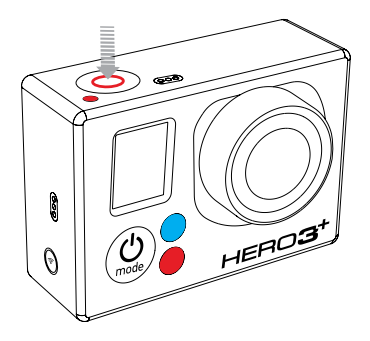

Press the Shutter/Select Button  $\lceil$  1 to start/stop recording or take a photo.

You can change video and photo settings in the Settings menu  $\lceil \bigtriangleup \rceil$ .

### / Default Video + Photo Settings

**DEFAULT VIDEO SETTINGS: 1080P SUPERVIEW 30 FPS, AUTO LOW LIGHT ON**

![](_page_7_Picture_2.jpeg)

Your camera is set to 1080p SuperView 30 fps. SuperView delivers the world's most immersive wide angle video, making it easier than ever to capture the shot.

![](_page_7_Picture_4.jpeg)

Auto Low Light mode is set to ON at default, allowing the camera to automatically adjust frame rates based on lighting conditions for enhanced low-light performance.

If you want to experiment with other video settings, you can find more info in the Camera Settings section of the User Manual.

#### **DEFAULT PHOTO SETTINGS: 12MP, ULTRA WIDE FOV**

![](_page_7_Picture_8.jpeg)

Your camera is set to 12MP resolution with an ultra wide field of view (FOV), allowing you to capture stunning highresolution photos.

You can adjust photo settings in the Settings menu  $[$   $\blacktriangle$  1.

### / Pairing Camera to Wi-Fi Remote

Before using the Wi-Fi Remote for the first time, you must pair it with your camera.

#### **A. ON THE CAMERA:**

- 1. Ensure both camera and remote are powered OFF.
- 2. Press the Power/Mode Button  $\Box$  i to power camera ON.
- 3. Press the Wi-Fi On/Off Button  $\lceil$   $\bigcirc$  1 twice, then press the Shutter/Select Button [  $\bigcirc$  ] to enter the  $Wi$ -Fi menu  $\lceil \cdot \rceil$ .
- 4. Press the Power/Mode Button  $[$   $]$  to cycle to Wi-Fi RC, then press the Shutter/Select Button  $[$   $\bullet$  ] to select it.
- 5. Press the Power/Mode Button  $[$   $]$  to cycle to **NEW**, then press the Shutter/Select Button [  $\bigcirc$  ] to select it. You will see  $I \Rightarrow L$

#### **B. ON THE WI-FI REMOTE:**

- 1. While holding down the Shutter/ Select Button [<sup>O</sup>], press and release the Power/Mode Button  $| \mathbf{O} |$
- 2. When you see  $\overrightarrow{=} \leftarrow$  1, release the Shutter/Select Button [  $\bigcirc$  ].
- 3.  $[\nabla]$  will appear once camera and remote have paired.
- 4. The remote will now prompt CONNECT ANOTHER? camera. If you want to connect additional cameras at this time, press the Shutter/Select Button [  $\bigcirc$  ] to select YES. If not, press the Power/Mode Button [  $\bigcirc$  1 to cycle to NO, then press the Shutter/Select Button [  $\bigcirc$  ] to select it.

## / Connecting to the GoPro App

The GoPro App lets you control your camera remotely using a smartphone or tablet. Features include full camera control, live preview, playback and sharing of select content and more\*.

- 1. Download the GoPro App to your smartphone or tablet at the Apple App Store, Google Play or Windows Phone marketplace
- 2. Press the Power/Mode Button  $[$   $\bigcirc$  ] to power camera ON.

![](_page_9_Picture_4.jpeg)

- 3. Press the Wi-Fi On/Off Button [  $\bigcirc$  1 twice, then press the Shutter/Select Button [  $\bigcirc$  ] to enter the  $Wi$ -Fi menu  $\sqrt{8}$  ].
- 4. Press the Power/Mode Button [ $\bigcirc$ ] to cycle to GoPro App. then press the Shutter/Select Button  $\begin{bmatrix} 0 \\ 1 \end{bmatrix}$  to select it.
- 5. In your smartphone or tablet's Wi-Fi settings, connect to the network called "GOPRO-BP" followed by a series of numbers/ letters. Enter the password "goprohero"\*\*.
- 6. Open the GoPro App on your smartphone or tablet.

*\*For device compatibility, please visit gopro.com*.

*\*\*This is the default network name and password*. *You can customize this if you update your camera software at gopro.com/update*.

### / Playing Back Videos and Photos

There are several ways to play back your videos and view your photos.

![](_page_10_Picture_2.jpeg)

**LCD TOUCH BACPACTM TV** Removable LCD touch screen (sold separately).

![](_page_10_Picture_4.jpeg)

Connect via Micro HDMI, Composite or Combo Cable (sold separately).

![](_page_10_Picture_7.jpeg)

**GOPRO APP COMPUTER** Play back and share select content using your smartphone or tablet.

![](_page_10_Picture_9.jpeg)

Connect via included USB cable.

### / Mounting Your Camera

Attach your HERO3+ to helmets, gear and equipment.

**FLAT SURFACE MOUNTING\*** 

![](_page_11_Picture_3.jpeg)

![](_page_11_Picture_4.jpeg)

**CURVED SURFACE MOUNTING\***

**VERTICAL MOUNTING**

![](_page_11_Picture_7.jpeg)

*\*Not included with HERO3+ Black Edition/Surf.*

### / Mounting Your Camera (Continued)

![](_page_12_Picture_1.jpeg)

![](_page_12_Picture_2.jpeg)

**NOTE:** To remove adhesive mounts, heat with a hair dryer then peel off mount.

### / Help + Resources

#### **CUSTOMER SUPPORT**

GoPro is dedicated to providing the best possible service. To reach GoPro Customer Support, visit gopro.com/support.

#### **GOPRO TUTORIAL VIDEOS**

How-to tutorials, pro tips and tricks to help you make the most of your GoPro products. Visit youtube.com/goprotutorials.

#### **CAMERA SOFTWARE UPDATES**

To get the latest features and best performance from your HERO3+, make sure you're using the most current camera software. To check for available updates and download the latest camera software, visit gopro.com/update.